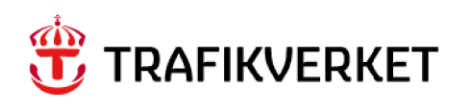

# **Användarhandledning LUPP** Ordinarie behörighet

Hur man använder Business Objects i LUPP

Version 3

### Innehåll

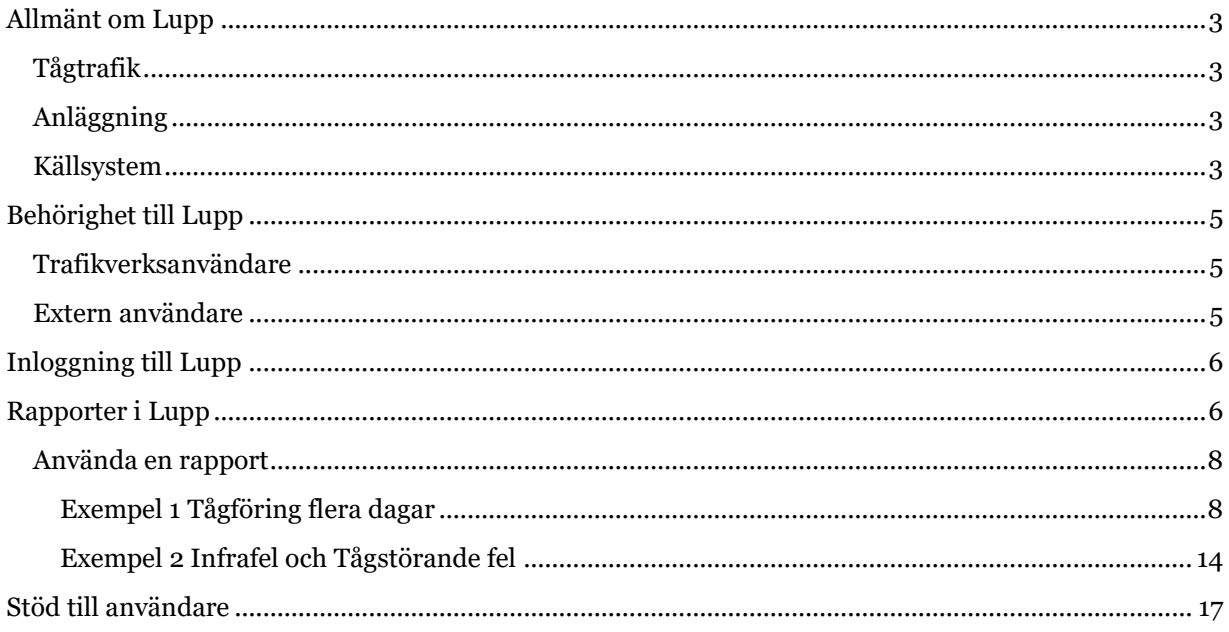

## <span id="page-2-0"></span>Allmänt om Lupp

### <span id="page-2-1"></span>Tågtrafik

Med Lupp skapas förutsättningar att göra uppföljningar av tågtrafikens punktlighet och orsakerna till störningar i trafiken, den så kallade orsaksrapporteringen. Grundläggande för orsaksrapporteringen är att tågförseningar kopplas direkt mot antingen händelser eller orsakande tåg.

Förseningsorsakerna rapporteras på störningar som uppgår till minst tre minuter mellan två intilliggande mätpunkter. Vanligtvis två driftplatser. I jämförelser med historiska data om störningsvolymer ska man komma ihåg att före december 2009 skedde orsaksrapportering på femminutersnivå istället för som nu på treminutersnivå.

I samband med tågplan T23 infördes nytt IT stöd inom ramen för projekt MPK (Marknadsanpassad Planering av Kapacitet). Mer information om förändringar kopplat till detta finns här: [Anpassningar i Lupp till tågplan T23 \(trafikverket.se\)](https://bransch.trafikverket.se/contentassets/cd2e203307f9414c943db5f6b26e7fb4/anpassningar-i-lupp-till-tagplan-t23.pdf) ( [https://bransch.trafikverket.se/contentassets/cd2e203307f9414c943db5f6b26e7fb4/anpassningar-i](https://bransch.trafikverket.se/contentassets/cd2e203307f9414c943db5f6b26e7fb4/anpassningar-i-lupp-till-tagplan-t23.pdf)[lupp-till-tagplan-t23.pdf](https://bransch.trafikverket.se/contentassets/cd2e203307f9414c943db5f6b26e7fb4/anpassningar-i-lupp-till-tagplan-t23.pdf) ).

Förutom information om punktlighet och störningar finns möjligheter att följa upp planerad och utförd trafik med avseende på antal tåg, tågkilometer, tågtimmar och tonkilometer.

### <span id="page-2-2"></span>Anläggning

För uppföljning av infrastrukturens underhåll finns information om de infrastrukturfel som inträffat på Trafikverkets anläggning.

Det går att utläsa var någonstans felet inträffat, på vilken anläggning felet inträffat, vad det var för ett fel, vad som orsakat felet och vad man har vidtagit för åtgärd för att avhjälpa felet.

Finns det information om vad som "faktiskt" har hänt, det vill säga det verkliga felet, så visas detta, finns det ingen sådan information så är det informationen om symtomen som visas.

Dessutom finns information om de besiktningar och underhållsåtgärder som är utförda och dom anmärkningar som har upptäckts under besiktningarna. Både typen av anmärkning och vilken åtgärd som vidtagits.

### <span id="page-2-3"></span>Källsystem

De huvudsakliga datakällorna för respektive informationsmängd i Lupp visas nedan.

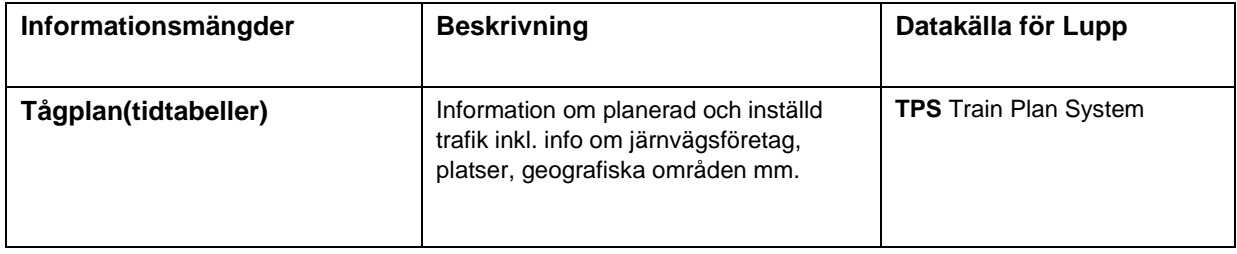

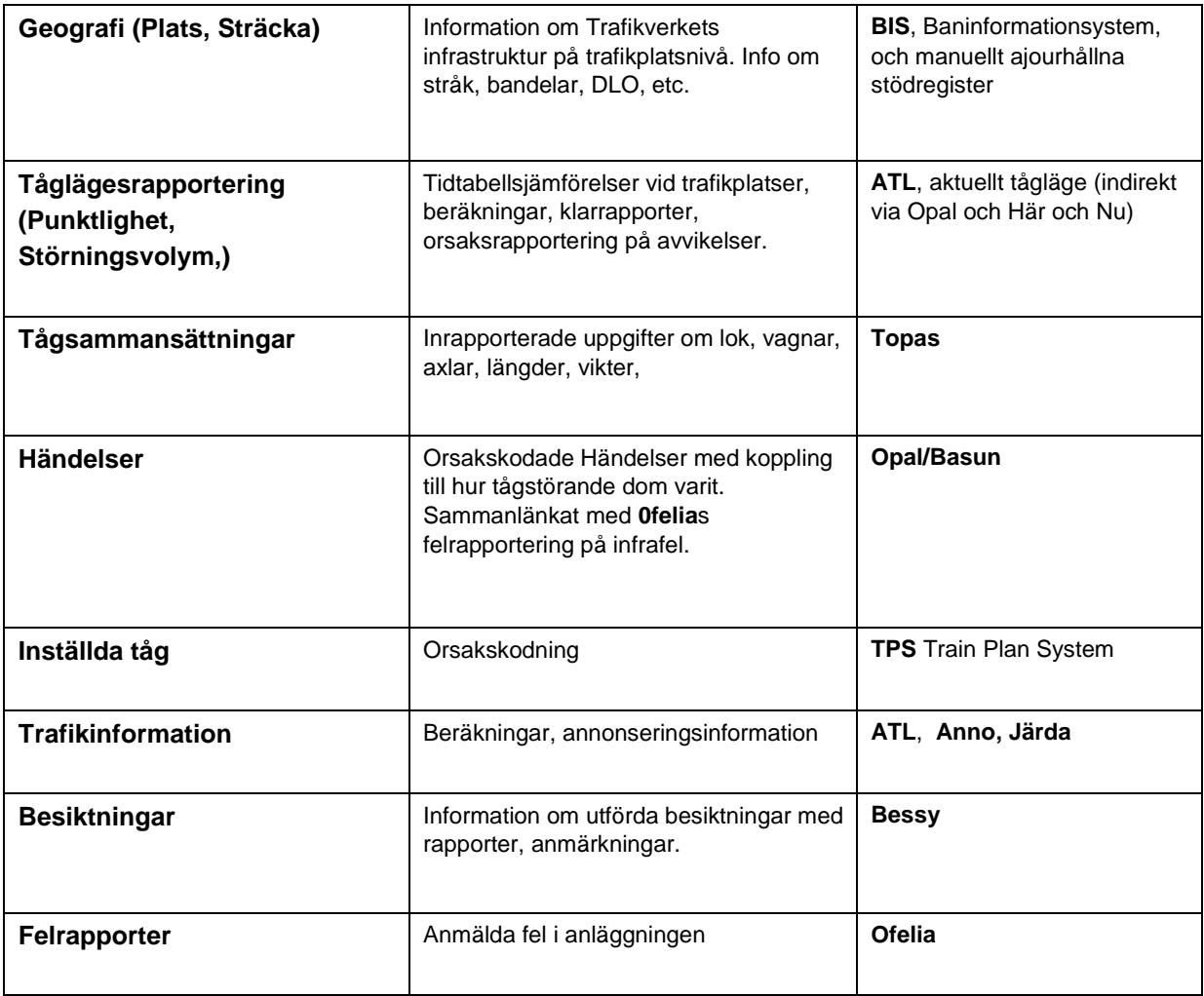

Systemkarta för Lupp med tillhörande källsystem:

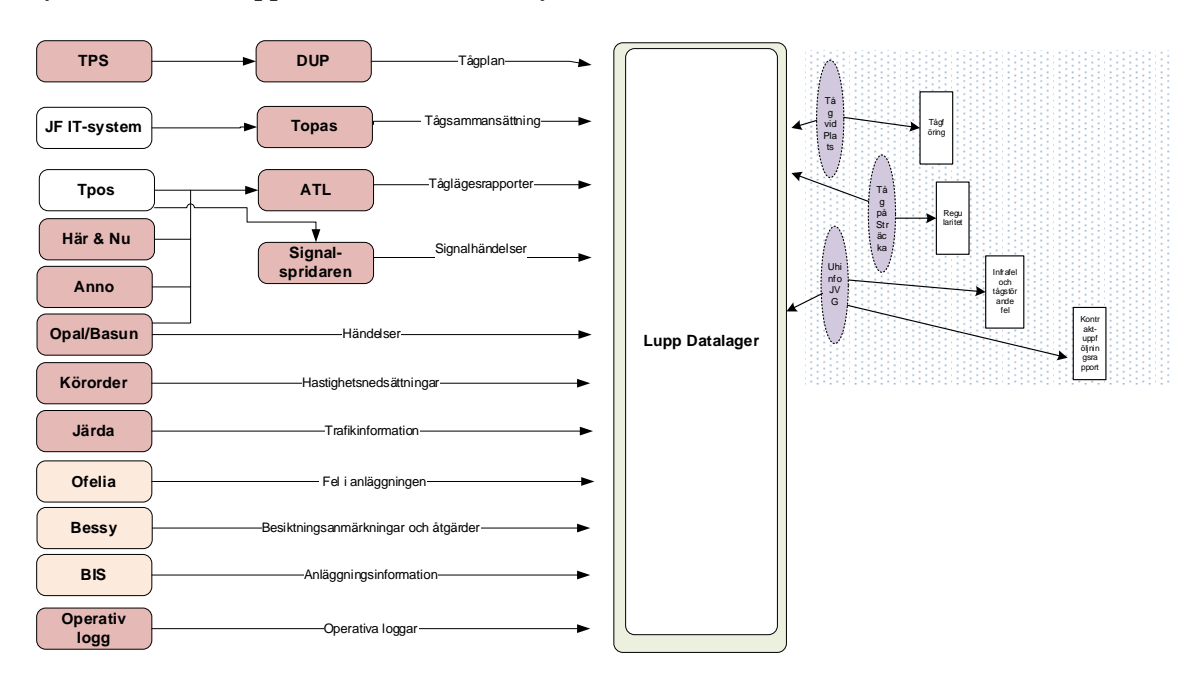

## <span id="page-4-0"></span>Behörighet till Lupp

Trafikverksanställda samt kunder eller leverantörer till Trafikverket kan få tillgång till Lupp genom att ansöka om behörighet. Det finns två behörighetsnivåer:

#### **LUPP – Ordinarie behörighet**

Med ordinarie behörighet har du tillgång till rapporter som kan uppdateras dynamiskt med valbara sökalternativ.

#### **LUPP – Expertbehörighet**

Med expertbehörighet har du möjlighet att själv skapa rapporter från grunden eller redigera befintliga rapporter. Behörighet ges först efter obligatorisk utbildning.

### <span id="page-4-1"></span>Trafikverksanvändare

Behörighet söks via Arthur,<http://arthur/arthur> [.](http://arthur/arthur) Behörigheten heter Lupp- ordinarie

#### <span id="page-4-2"></span>Extern användare

Behörighet söks med hjälp av en blankett som du hittar på Trafikverkets hemsida, System och verktyg/Förvaltning och underhåll/ Lupp uppföljningssystem. [https://www.trafikverket.se/tjanster/system-och-verktyg/forvaltning-och](https://www.trafikverket.se/tjanster/system-och-verktyg/forvaltning-och-underhall/Lupp-uppfoljningssystem/)[underhall/Luppuppfoljningssystem/](https://www.trafikverket.se/tjanster/system-och-verktyg/forvaltning-och-underhall/Lupp-uppfoljningssystem/)

Efter att du fått din behörighet beviljad kommer du att kunna använda Lupp via Min sida –extern anslutning eller direktinloggning via [http://lupp.trafikverket.se](http://lupp.trafikverket.se/) 

# <span id="page-5-0"></span>Inloggning till Lupp

Inloggning sker med användarnamn, lösenord och för externa även med kod via sms till mobiltelefon.

Intern inloggning Trafikverket: <http://luppbo:8080/BOE/BI> Extern inloggning: [http://lupp.trafikverket.se](http://lupp.trafikverket.se/)

Så här ser inloggningssidan ut när du klickat på någon av länkarna. Användarnamn (alias) och lösenord är det samma som när du loggar in normalt på din arbetsdator. Det går inte att logga in med epost-adress utan skall vara användarid liknande "lunmik02". Som autentisering ska det stå Windows AD i fönstret.

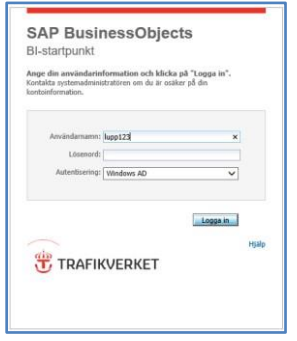

## <span id="page-5-1"></span>Rapporter i Lupp

När du har loggat in i Lupp så kommer du till startsidan där det finns Driftinformation, Nyheter och dina senast körda rapporter.

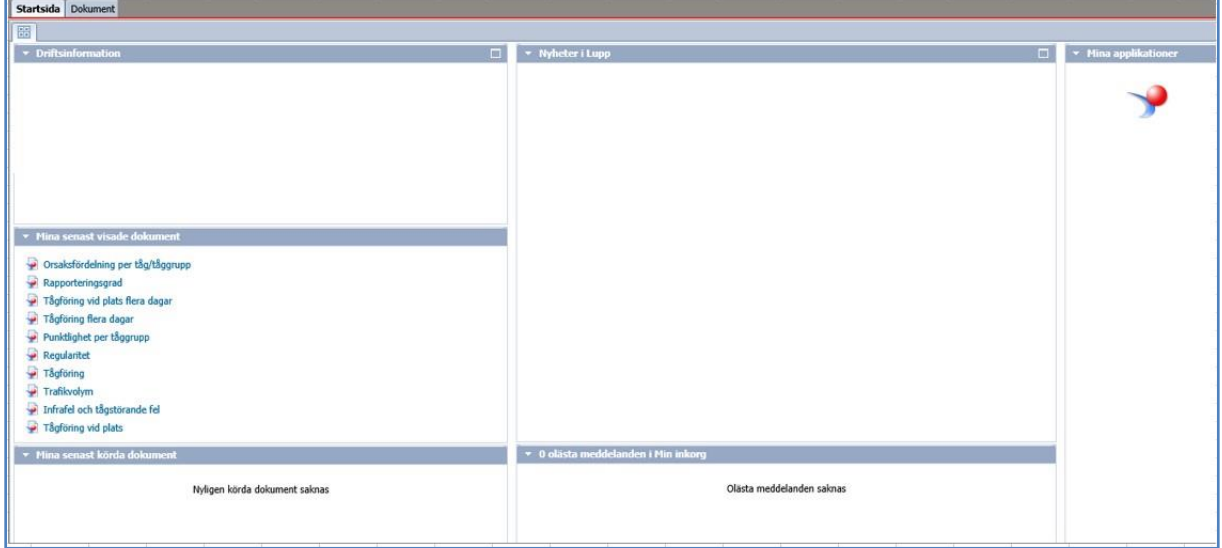

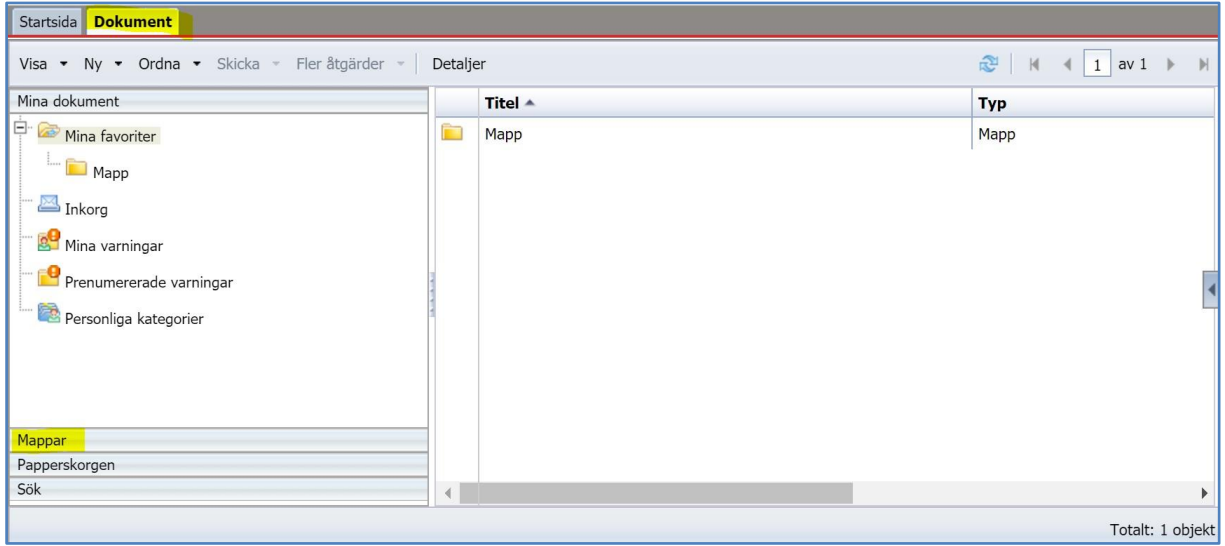

För att komma till rapportfunktionen klickar du på fliken **Dokument**.

Välj "**Mappar**" i listmeny. I listmenyn finns även "**Mina dokument**", "**Papperskorgen**" och "**Sök**".

Expandera sedan mappen **Gemensamma mappar** genom att klicka på plustecknet.

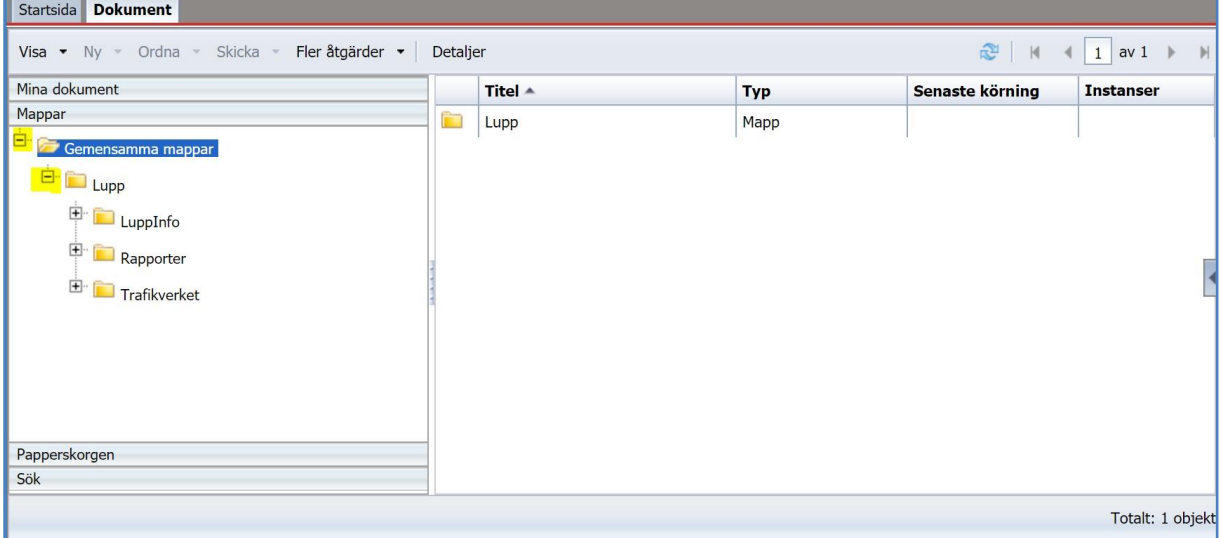

Gör samma sak med mappen **Lupp**.

Mappen **LuppInfo** innehåller information om systemet, nyhetsbrev samt råd och tips om användandet av Lupp. Mappen **Rapporter** innehåller standardrapporter som skapas för alla användare, såväl interna som externa.

Sedan kan det finnas företagsspecifika mappar som är synliga, men de kommer du bara åt att se innehållet i om du tillhör det aktuella företaget. På bilden visas **Trafikverket** som är åtkomlig för Trafikverkets användare.

Rapporterna är sådana där du själv kan gå in och göra uppdateringar av informationen med hjälp av egna sökbegrepp.

### <span id="page-7-0"></span>Använda en rapport

För att köra en rapport klickar du på mappen **Rapporter**.

### <span id="page-7-1"></span>Exempel 1 Tågföring flera dagar

#### Dubbelklicka på mappen **Tågföring och punktlighet** för att öppna den.

Då syns de olika rapporter som för närvarande finns framtagna.

Markera rapporten **Tågföring flera dagar** 

| <b>Dokument</b><br>Startsida                             |   |                                            |                  |
|----------------------------------------------------------|---|--------------------------------------------|------------------|
| Visa • Ny • Ordna • Skicka • Fler åtgärder •<br>Detaljer |   |                                            |                  |
| Mina dokument                                            |   | Titel $\triangle$                          | <b>Typ</b>       |
| Mappar                                                   | È | Annonserat tågnummer                       | Mapp             |
| Gemensamma mappar                                        | Ç | Punktlighet och K-rapportering för godståg | Web Intelligence |
| $\dot{\boxdot}$ . Lupp                                   | ٠ | Punktlighet per tåg/tåggrupp               | Web Intelligence |
| $\frac{1}{\frac{1}{\cdot}}$ LuppInfo                     | Ç | Punktlighet per tåggrupp                   | Web Intelligence |
| Ė.<br>Rapporter                                          | Ÿ | Signalhändelserapport                      | Web Intelligence |
| $\Box$ T23                                               | Ç | Tågföring                                  | Web Intelligence |
| Ekonomisk skada                                          | Ð | Tågföring flera dagar                      | Web Intelligence |
| Regularitet och Trafikvolym                              | ó | Tågföring vid plats                        | Web Intelligence |
|                                                          | ٠ | Tågföring vid plats flera dagar            | Web Intelligence |
| Störningsorsaker och Rapporteringsgrad                   |   |                                            |                  |
| Trafikhändelser                                          |   |                                            |                  |
| ē<br>Tågföring och Punktlighet                           |   |                                            |                  |
| Annonserat tågnummer                                     |   |                                            |                  |
| Underhållsinformation                                    |   |                                            |                  |
| <b>E</b> Banarbete                                       |   |                                            |                  |
| Daglig graf                                              |   |                                            |                  |
| Ė<br>Ekonomisk skada                                     |   |                                            |                  |
| Kartor                                                   |   |                                            |                  |
| Regularitet och Trafikvolym                              |   |                                            |                  |
| Störningsorsaker och Rapporteringsgrad                   |   |                                            |                  |
| Trafikhändelser                                          |   |                                            |                  |
| Tågföring och Punktlighet                                |   |                                            |                  |
| Underhållsinformation                                    |   |                                            |                  |
| 田<br>Trafikverket                                        |   |                                            |                  |
|                                                          |   |                                            |                  |

För att se rapporten högerklickar du på dokumentet och väljer **Visa.** Alternativt kan du dubbelklicka på rapporten.

Börja med att välja urvalskriterier i rutan uppmaningar. Observera att det kan finnas fler sökbegrepp än det som visas här och i så fall syns också en scrollist. Genom att markera respektive rad kan du sedan göra ändringarna i den speciella inmatningsrutan som syns här. Alternativt kan du välja olika värden från den här rutan.

Värdena kan sorteras i stigande eller fallande ordning om du klickar på rubrikraden.

Ibland ryms bara en delmängd av värdena i rutan. Resten hittar du om du klickar på **listknappen**.

För att få över ett värde till inmatningsrutan markerar du det och klickar på högerpilen.

Om du vill radera värdet klickar du på vänsterpilen.

Det går också bra att skriva in ett värde direkt i vänster ruta ("Skriv värden här") men det måste då vara exakt rätt format.

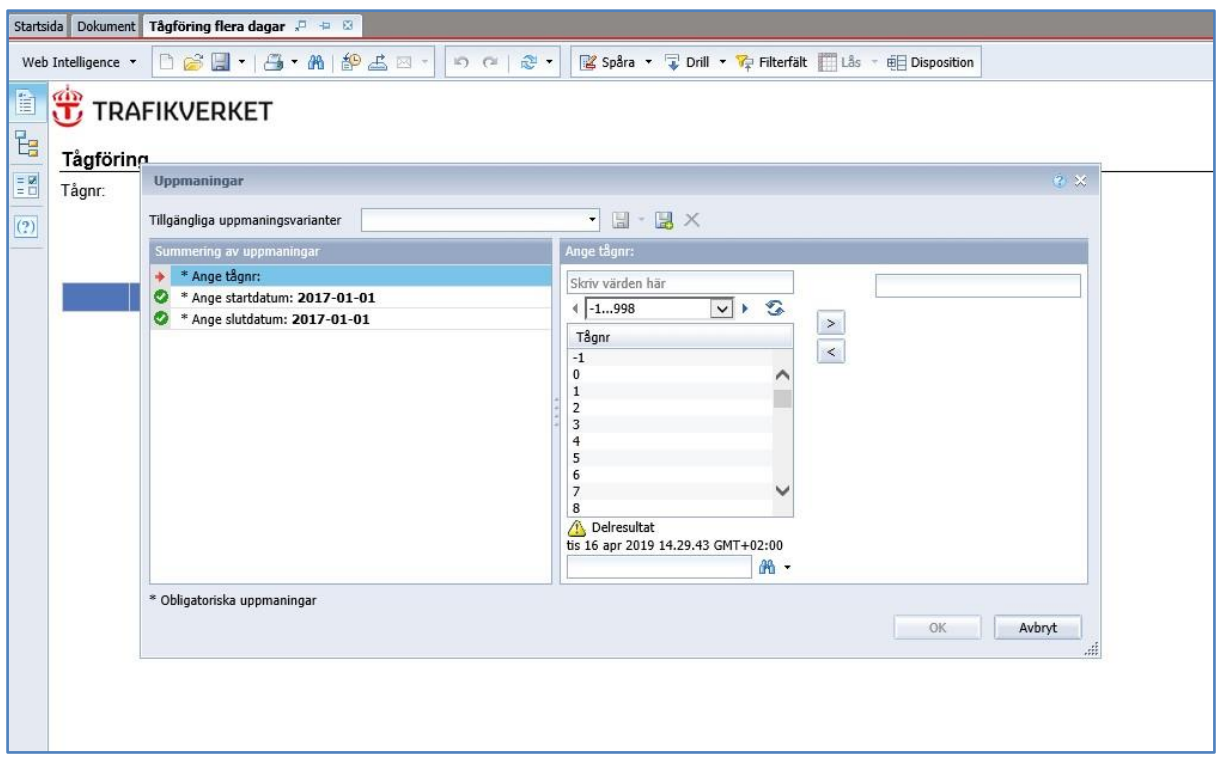

I just den här rapporten kan du inte välja mer än ett sökbegrepp, det vill säga tågnummer, men i andra rapporter kan det tillåtas flera. Då kan du rada upp dem med hjälp av högerpilen eller skriva in dessa manuellt åtskilda med semikolon och utan mellanslag.

Nedan följer ett exempel för denna rapport

Välj dessa sökvillkor: 19 september 2011 tom 23 september 2011 och tåg nummer 13.

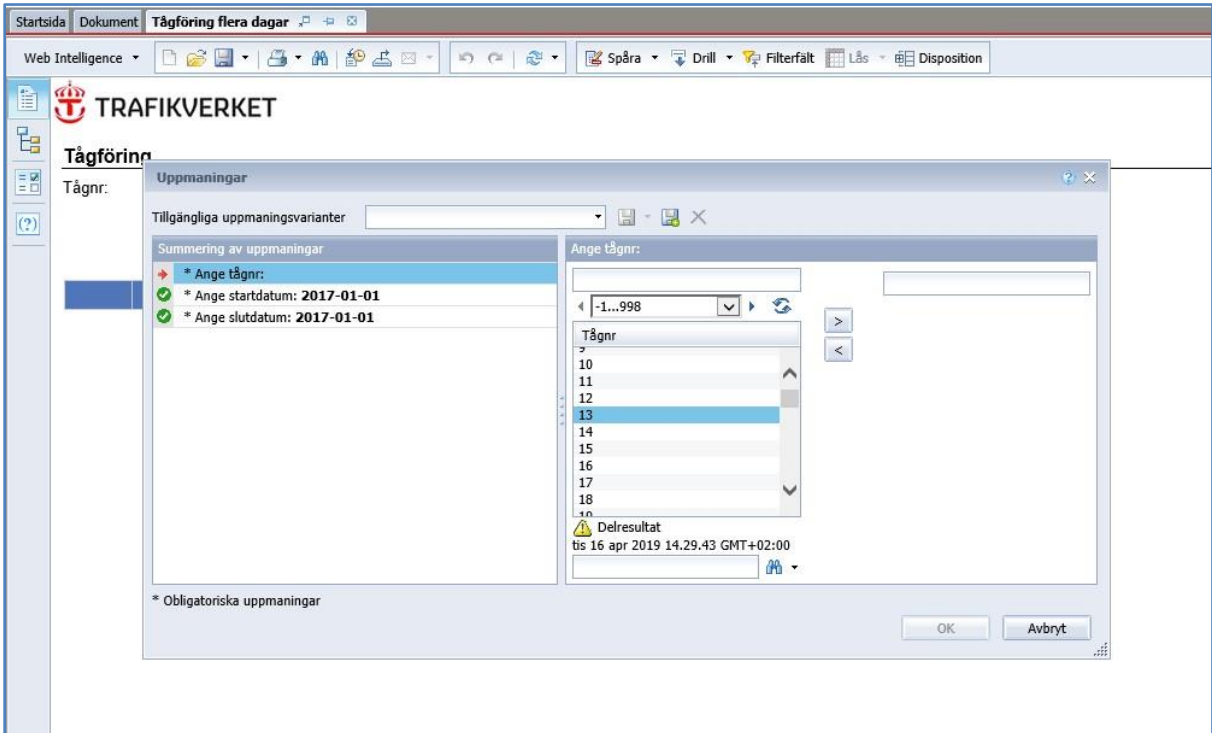

Observera att värden alltid måste skrivas in på samma sätt som det som är angivet i rutan.

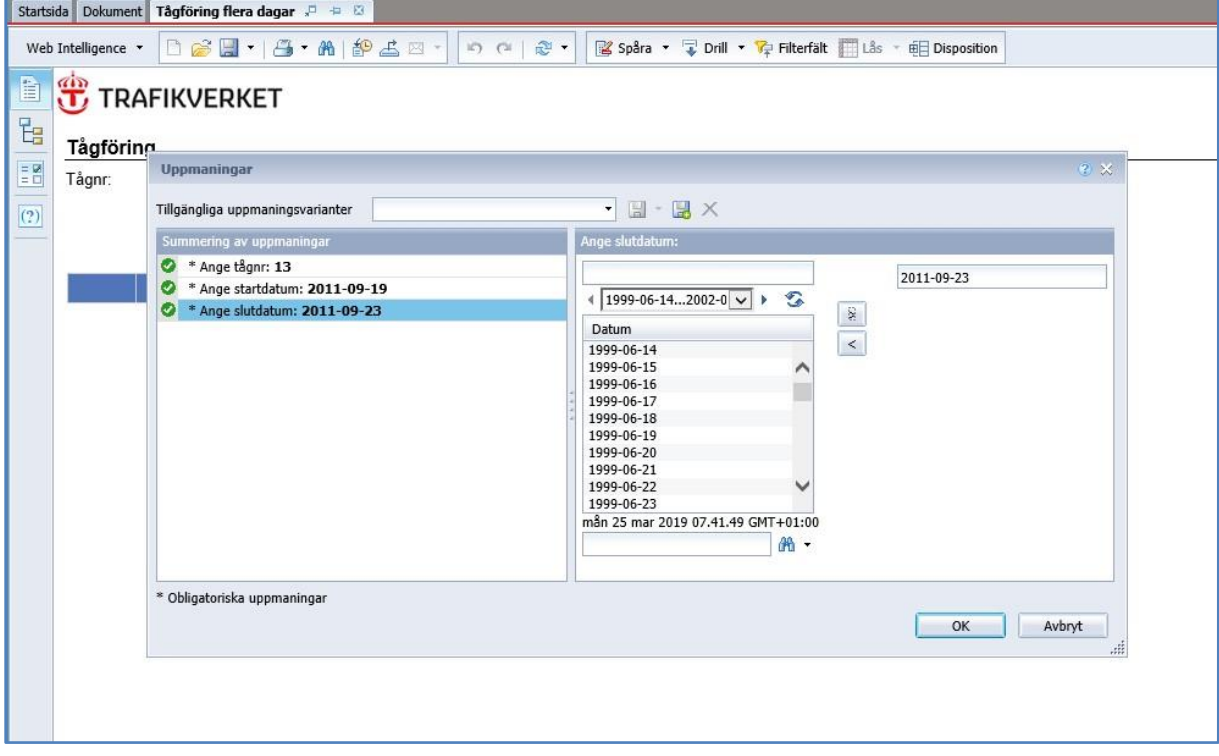

För att köra frågan kan du antingen klicka på knappen **Kör fråga**, eller så trycker du på Entertangenten.

När rapporten är klar kan man välja olika visningsläge i listmenyn till vänster. Resultatet presenteras i form av olika flikar. I det här exemplet finns två flikar.

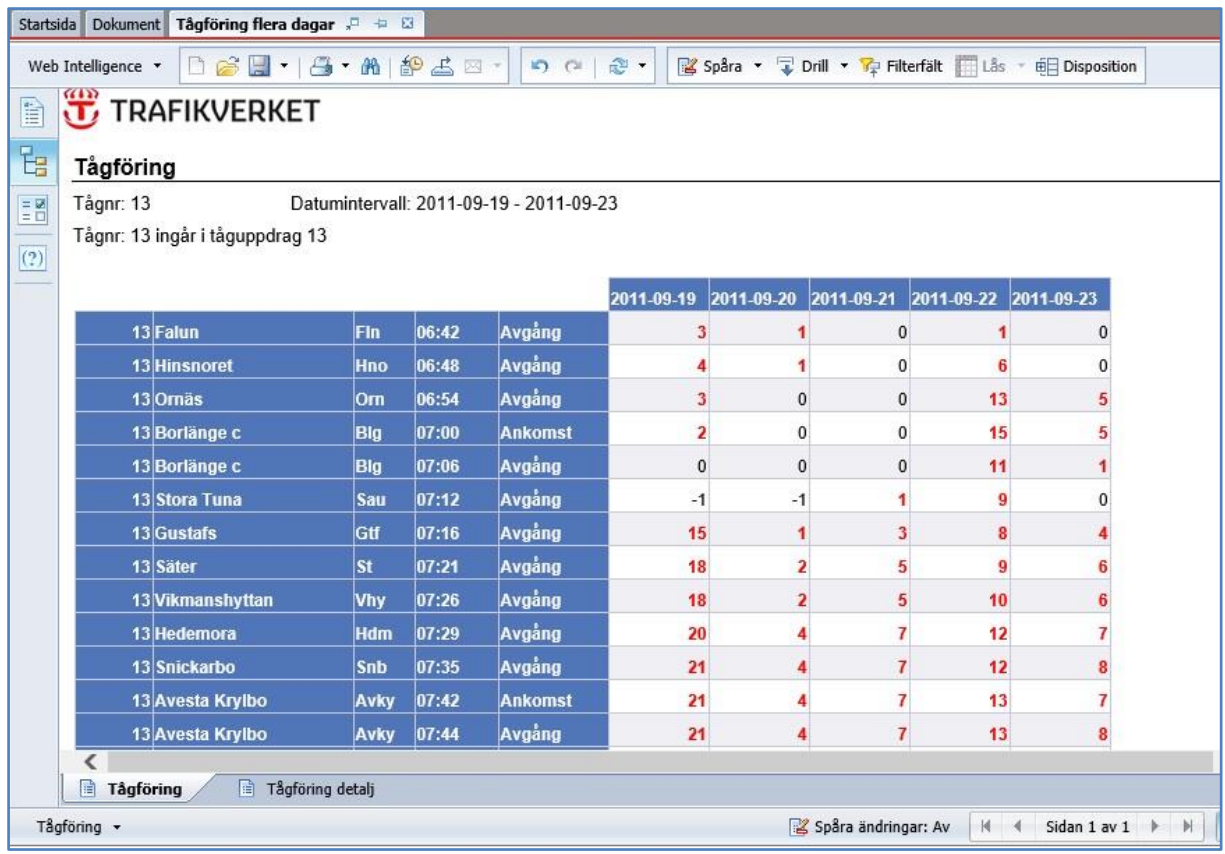

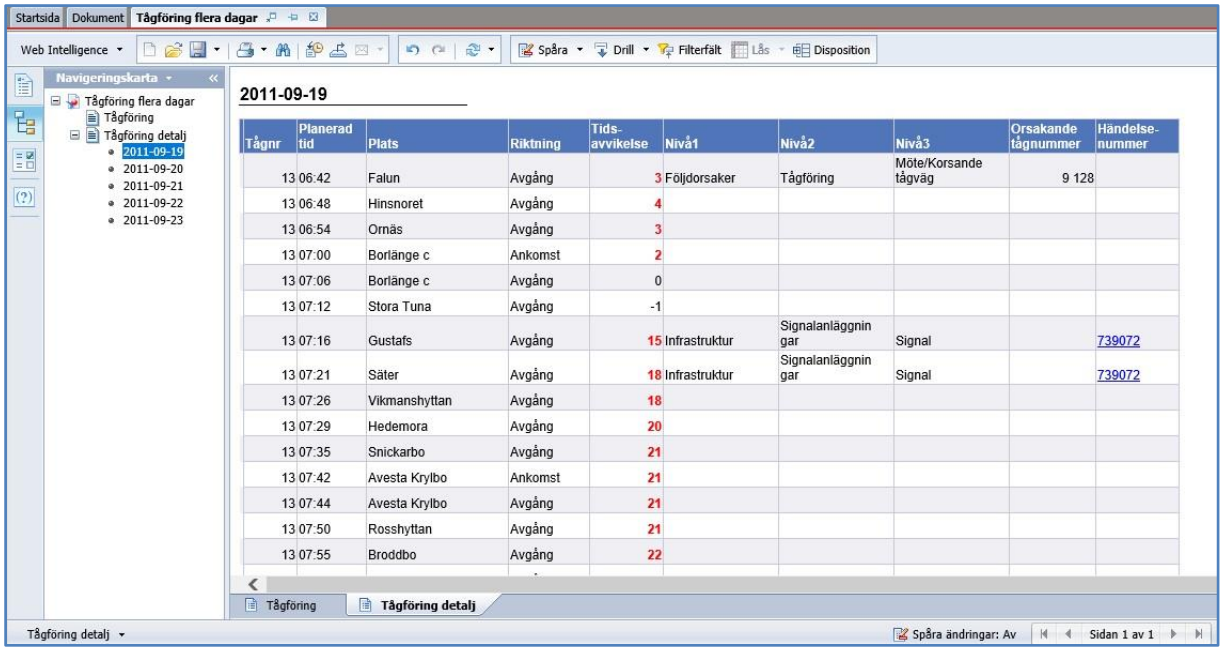

Om du har Navigeringskartan aktiverad ser du ett plustecken som du kan expandera. Det gör det lättare att välja mellan de olika rapporterna.

När du ställer en fråga kan resultatet blir så omfattande att det inte får plats på en sida. Kolla därför om det anges fler sidor för sökresultatet i det här fönstret när du kört en fråga. Detta indikeras genom att siffran 1 har ett + tecken. Då kan du bläddra mellan sidorna med piltangenterna.

Vissa rapporter innehåller länkar till mer information. I det här fallet kan du hitta dessa länkar under fliken Tågföring detalj.

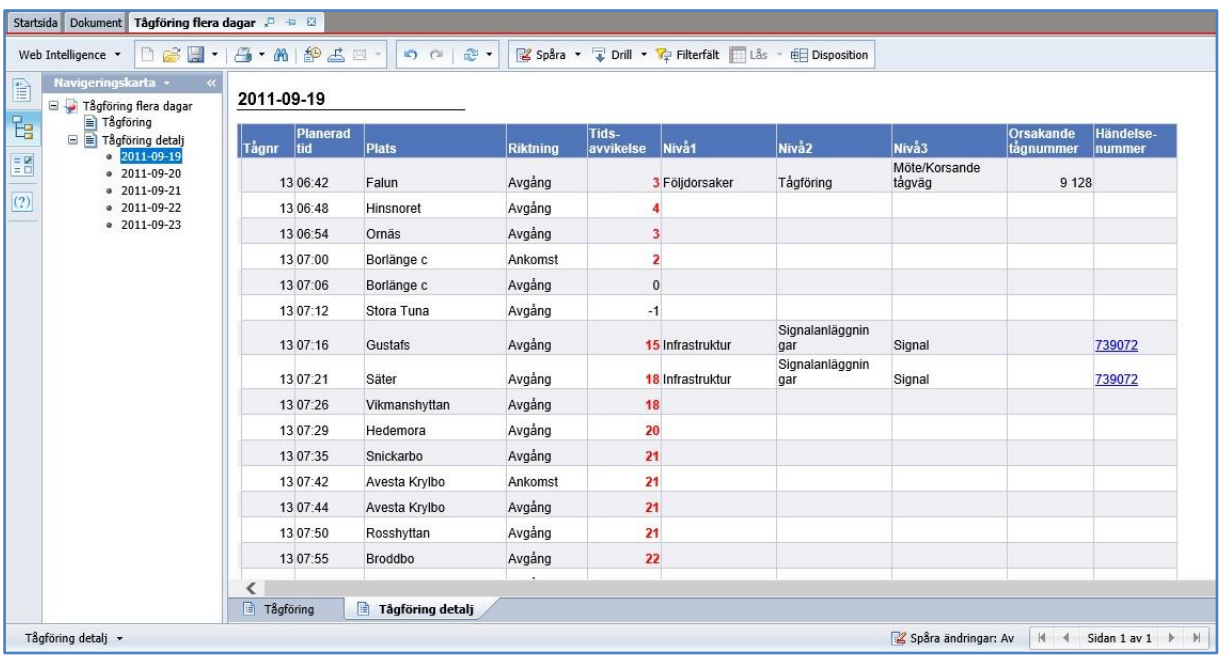

Om du klickar på händelsenumret så öppnas ett nytt fönster med information.

Välj händelse 739072 i Gustafs.

![](_page_12_Picture_26.jpeg)

För att komma tillbaks till ursprungsrapporten stänger du fönstret genom att klicka på den grå stängknappen i fliken för aktuell rapport "Händelseinfo" i detta fall, eller så klickar du på "Tågföring flera dagar".

Ett annat alternativ är att öppna en ny rapport genom att välja Dokument och en ny rapport i listan.

Vill du ändra något sökbegrepp klickar du på knappen Uppdatera data (symbol: Dubbelpilar) nere till höger för att komma tillbaka till formuläret Uppmaningar.

![](_page_12_Picture_27.jpeg)

### <span id="page-13-0"></span>Exempel 2 Infrafel och Tågstörande fel

 $\bullet$ 

ø

ō

Anläggningsrubrik:

Anläggningstyp:

Orsak nivå 1:

\* Obligatoriska uppmaningar

Vi ska ta ett exempel till och väljer denna gång en rapport med infrastruktur och tågförande fel i fliken Dokument. Denna rapport finns i mappen Underhållsinformation och rapporten heter **Infrafel och tågstörande fel**.

I denna rapport finns fler urvalskriterier att välja mellan än i det förra exemplet. Här följer ett exempel på en utsökning med några olika urvalskriterier.

Välj datumintervallet 19 september 2011 tom 23 september 2011. Välj stråk 06, Dalabanan.

![](_page_13_Picture_94.jpeg)

För att köra frågan kan du antingen klicka på knappen **Kör fråga**, eller så trycker du på Entertangenten.

Kust till kustbanan<br>Kust till kustbanan<br>Kust till kustbanan (Almedal)-k

Ostkustbanan (Ulriksdal)-Sund

tis 23 jul 2019 11.39.12 GMT+02:00

 $\overline{5}$ 

 $m$  -

Avbryt

 $OK$ 

Ostkustbanan

Dalabanan

Ê

Det finns två flikar i denna rapport, Presentation och Detaljer.

I fliken Presentation visas en sammanfattning för stråket.

I fliken Detaljer visas mer detaljerad information om de olika felen. I sökresultatet kan man se information om felet i Gustafs som vi hade med i vårt förra exempel (HändelseID H739072).

![](_page_14_Picture_40.jpeg)

### Visningslägen och utskrift

![](_page_14_Picture_41.jpeg)

Till vänster finns fyra knappar för att styra visningsläget.

Den översta visar en Dokumentsummering

Den andra visar en navigeringskarta.

Den tredje knappen, Indatakontroller visar i förekommande fall filtreringsalternativ som kan göras.

Den nedersta knappen ger dig möjlighet att ändra indata. Antingen genom att skriva in dessa direkt eller genom att klicka på knappen Avancerat som öppnar upp det tidigare formuläret. När du klickar på knappen Kör tas en ny rapport fram.

Man kan ha flera rapporter öppna i de olika flikarna i detta exempel är nu två rapporter öppna, Tågföring flera dagar och Infra och tågstörande fel i två olika flikar.

![](_page_15_Picture_39.jpeg)

Rapporter kan skrivas ut eller exporteras till andra format.

För att göra en utskrift använd knappen med skrivarikonen.

![](_page_15_Picture_5.jpeg)

En Exportera-knapp för export av aktuell rapport till PDF, Excel, CSV eller Text finns i verktygsfältet.

![](_page_15_Picture_7.jpeg)

![](_page_16_Picture_0.jpeg)

### <span id="page-16-0"></span>Stöd till användare

### **Trafikverkets IT-helpdesk**

Hanterar och besvarar frågor om behörigheter, extern inloggning och fel i applikationen. Frågor slussas vidare inom Trafikverket om helpdesk inte har svar direkt. Driftsstörningar, felmeddelanden bör anmälas hit omgående.

Telefon: 010-125 1010 Epost: anvandarstodit@trafikverket.se

#### **Expertanvändare**

Expertanvändare inom den egna organisationen kan hjälpa till med att anpassa rapporter och distribuera till användare. Antingen till organisationens mapp eller användarnas egna inboxar i Business Objects.

#### **Luppförvaltningen**

Administrerar mappar, universe och vissa rapporter i BI-Portalen.

Hanterar och besvarar frågor om Lupp i allmänhet samt frågor om informationen i Lupp. Tar in, bereder, prioriterar och implementerar förändringsbehov. Tillhandahåller visst användarstöd gällande utveckling av rapporter.

Epost: lupp@trafikverket.se